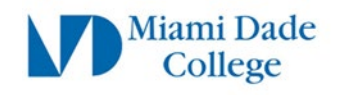

# Microsoft MFA Student Setup Guide

The steps below will guide MDC students on how to setup Microsoft Multi-factor Authentication (MFA) to access Miami Dade College online resources.

# **Preparation Steps**

a) You will need a mobile device with internet connection, an active mobile phone number, or an accessible alternate phone number.

b) If you are having password issues, please visit<https://www.mdc.edu/password/>

*Individual experiences may vary. Please read instructions fully as some prompts or display/option windows may be in slightly different formats*

# **How to setup Microsoft Authenticator**

# **DO NOT USE MOBILE DEVICE FOR THIS STEP**

## **Step 1**

On your **Desktop/Laptop** web browser, navigate to: <https://aka.ms/mfasetup>

Enter your MDC email address: [\(yourusername@mymdc.net\)](mailto:yourusername@mymdc.net)

Click **Next**

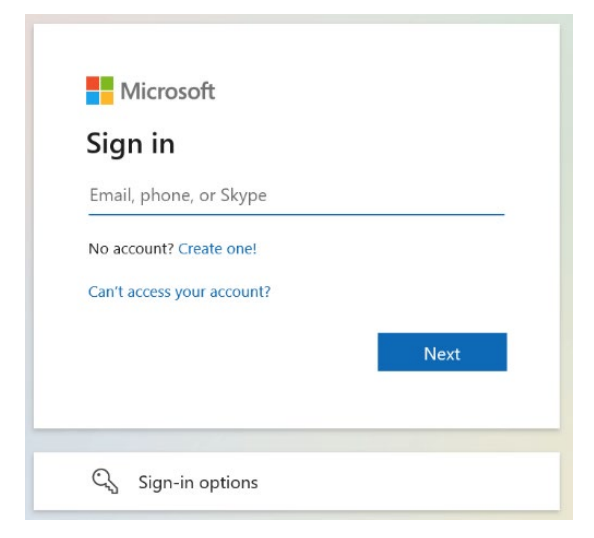

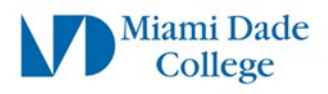

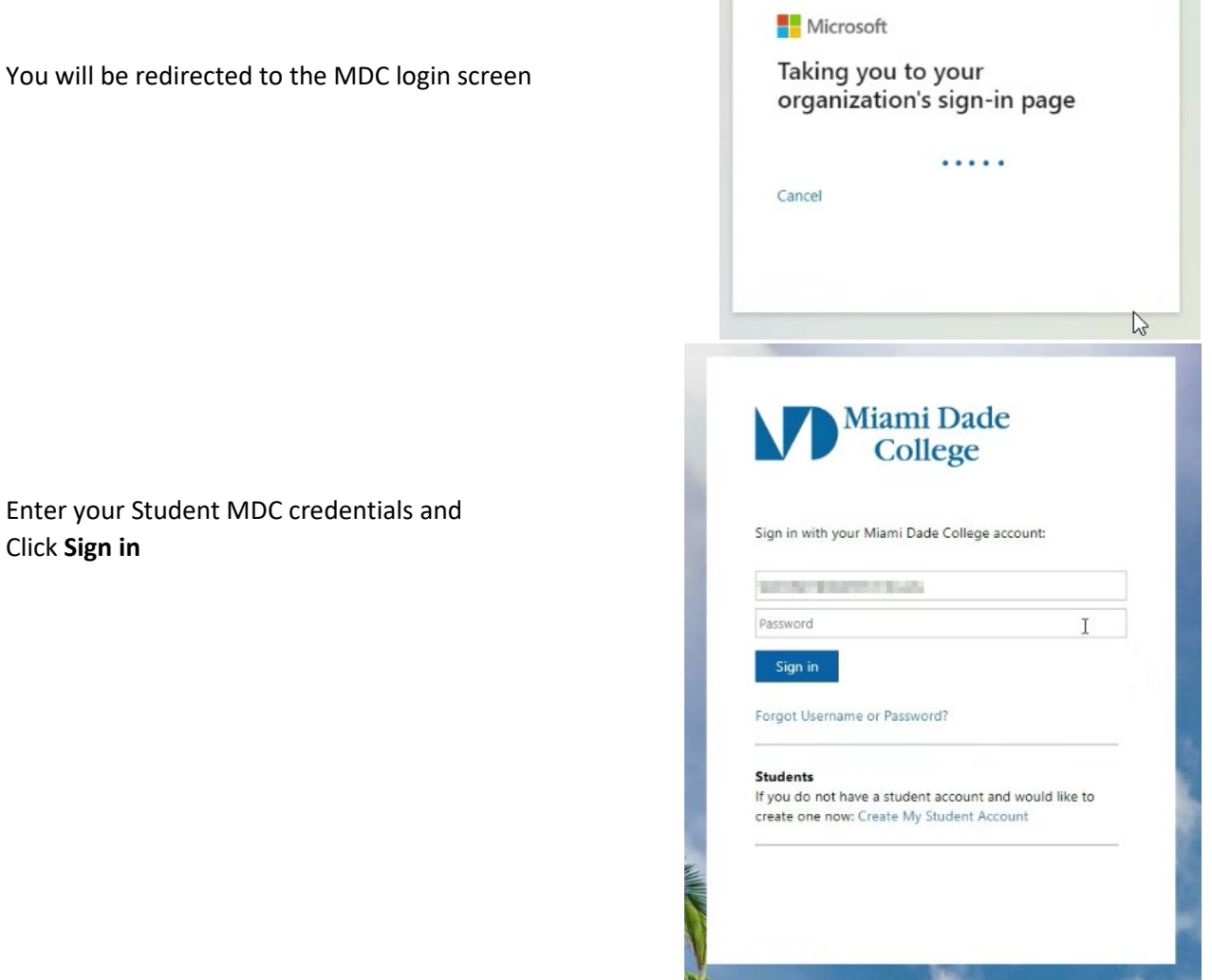

If you have already registered a Microsoft account you will be directed to the **Microsoft Self Service** homepage and may proceed to **Step 2.**

If you immediately see a **"More information required"**  window, click **Next** and skip to **Step 3.**

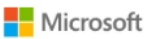

@mymdc.net

### More information required

Your organization needs more information to keep your account secure

Use a different account

Learn more

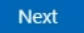

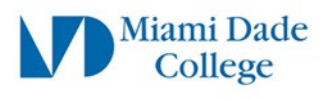

R Overview

My Sign-Ins v

## **Step 2**

On the Microsoft Self Service page Click on **Security Info** on the **Left Column**

Click **"Add sign-in method"**

A pop-up window should appear labeled: **Add a method**

Use the drop-down menu and select: **Authenticator app**

Click **Add**

#### These are the methods you use to sign into your account or reset your password. **Py** Security info You're using the most advisable sign-in method where it applies. **E** Organizations + Add sign-in method  $\Box$  Devices No items to display. A Privacy Lost device? Sign out everywhere. Add a method  $\times$ Which method would you like to add? Authenticator app  $\checkmark$ Cancel Add

Security info

# **Step 3**

A window will display a message prompting you to install **Microsoft Authenticator** app on your phone or mobile device

Click **Next**

Another information window will be displayed.

Click **Next**

Keep your account secure Your organization requires you to set up the following methods of proving who you are. Microsoft Authenticator Start by getting the app On your phone, install the Microsoft Authenticator app. Download now After you install the Microsoft Authenticator app on your device, choose "Next". I want to use a different authenticator app I want to set up a different method Keep your account secure Your organization requires you to set up the following methods of proving who you are. Microsoft Authenticator Set up your account If prompted, allow notifications. Then add an account, and select "Work or school".  $\tilde{\tilde{\nu}}$ Back Lwant to set up a different method

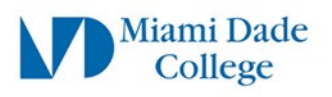

A **QR code** should now be visible on your computer screen.

**Leave this QR code on screen and continue the steps**

#### Keep your account secure

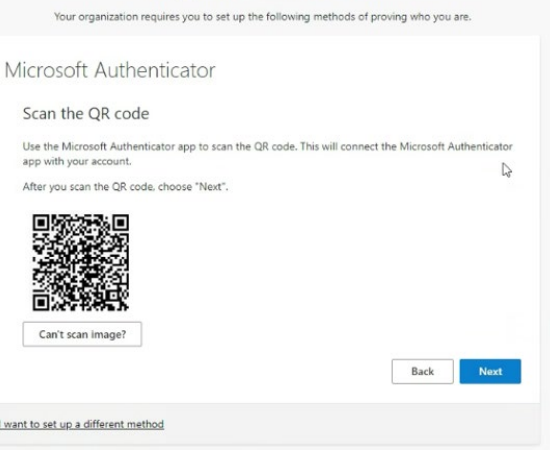

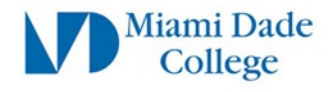

## **Step 4 (IF APP ALREADY INSTALLED SKIP STEP 4)**

#### **Install Microsoft Authenticator application**

Use your mobile device to scan the **QR code** for the type of device you are using: **Apple (iPhone/iPad) Android**

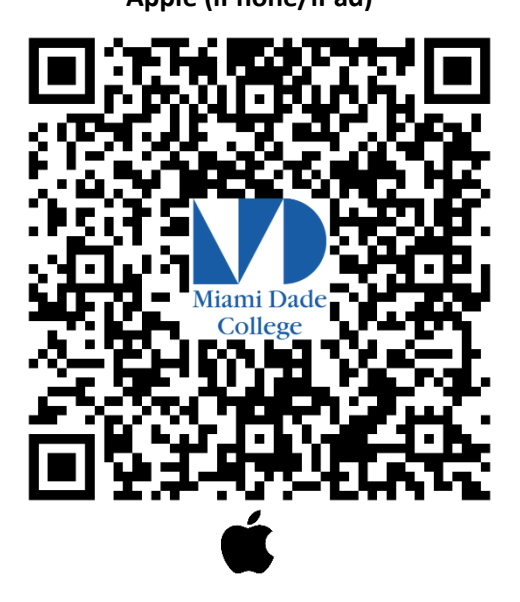

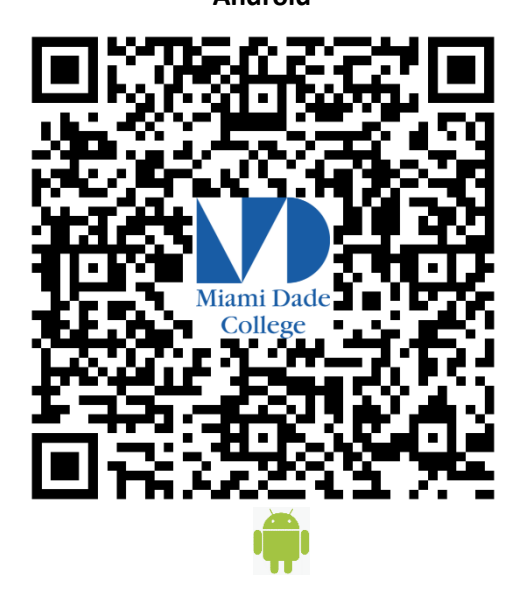

Alternatively,

On your **mobile device**, navigate to the App Store (Apple iOS) or the Play Store (Android OS) and search for **Microsoft Authenticator**  $5:49$   $9$   $9$   $\stackrel{\bullet}{\bullet}$   $\stackrel{\bullet}{\bullet}$   $\stackrel{\bullet}{\bullet}$ ♥∠! Ñ

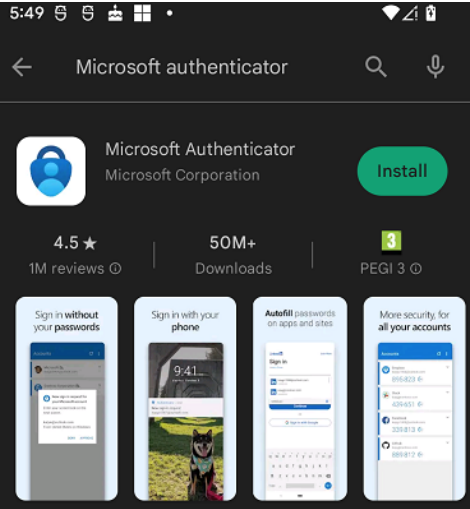

Click **Install**

NOTE: Once the application has been installed on your phone, you may be prompted to "**Allow to display notifications**" Click to **Allow**.

The Microsoft Authenticator app is **completely FREE** and should **NOT PROMPT FOR PAYMENT**. If the app you downloaded is asking for payment, it is likely you have installed the **INCORRECT** "Authenticator" app

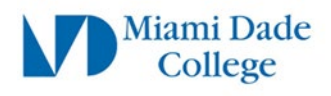

## **Step 5**

On your mobile device, open the **Microsoft Authenticator** app

If this is the first time you use the app you will see an initial splash screen.

Tap **Scan a QR code** and move on to **Step 6**

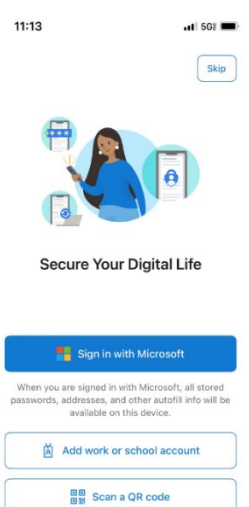

Restore from backup

Otherwise,

If you have opened or used the Microsoft Authenticator app previously,

Tap the **Plus Sign (+)** on the top right corner

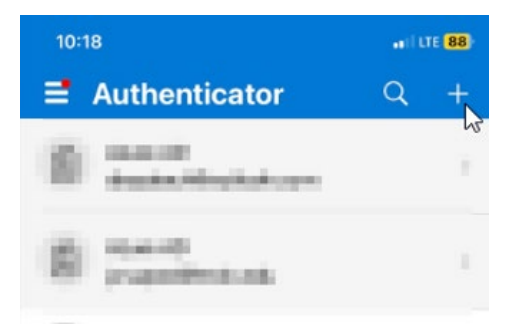

#### Select **Work or school account**

On the "**Add work or school account**" pop-up Tap **Scan a QR code**

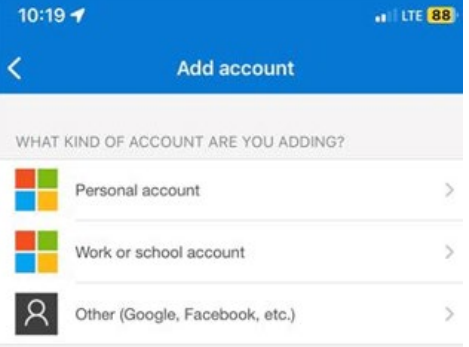

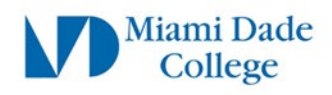

## **Step 6**

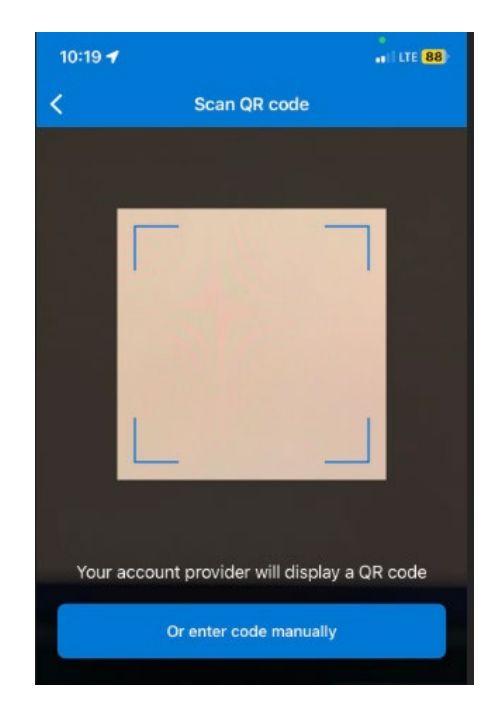

You **may** be prompted to test the application. A **random number** will be displayed on the computer screen. Example: **95**

Your mobile device's camera should become active. Scan the **QR code** displayed on your computer screen

Back on the mobile device, open the **Microsoft Authenticator** app if not already open, you will be prompted to **Enter or select the number** displayed on the computer screen

#### Keep your account secure

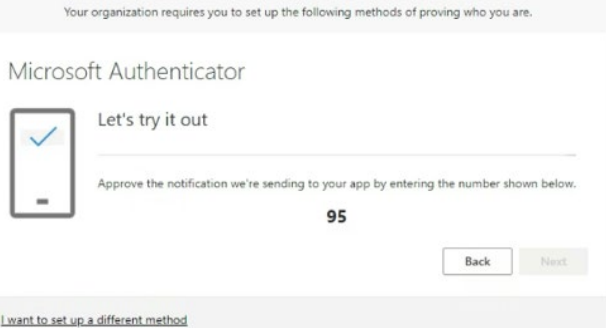

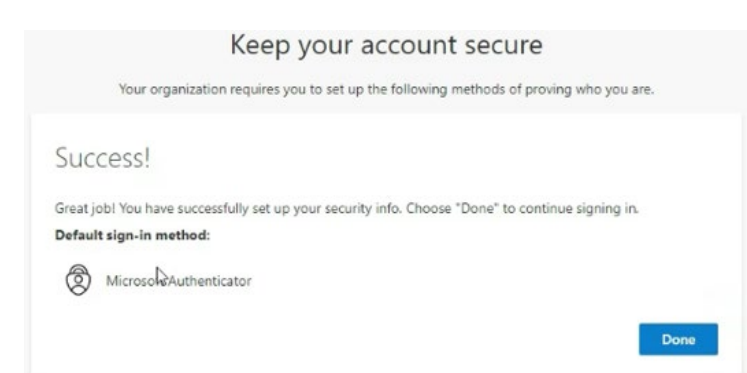

If entered correctly you will see a "**Success**" message

Click **Done**

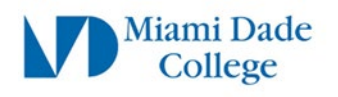

# **Step 7**

#### **Setup Alternative Authentication method**

It is **highly recommended** to add at least one other alternative authentication method such as a mobile phone number.  $\prod_{\text{Collect}}$  Miami Dade | My Account  $\vee$ 

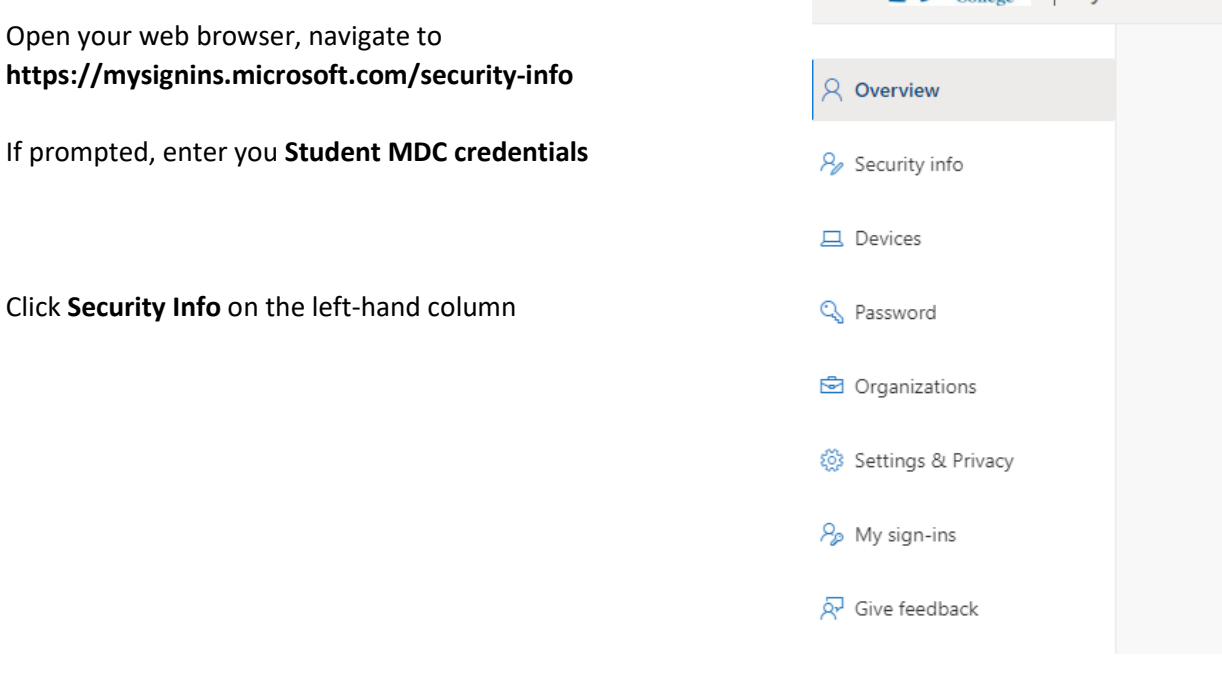

Click **Add sign-in method**

 $+$  Add sign-in method

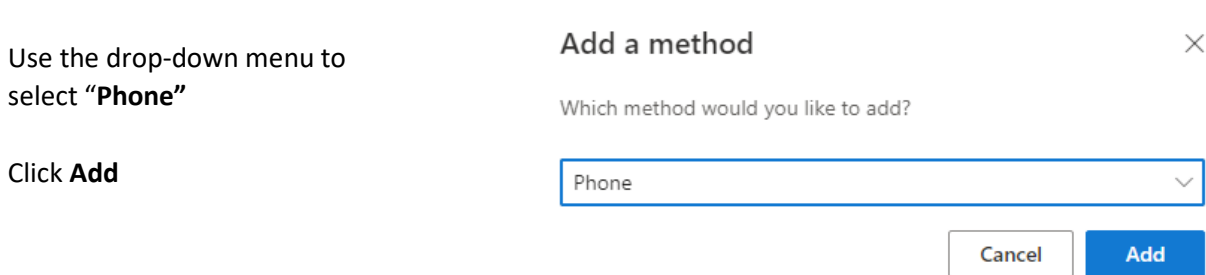

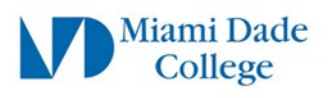

#### Enter your **Phone Number**

Select whether you want to receive a **Text message** or **Call**

Note: If you select **"Text me a code"** the phone you entered must be able to receive text message. Also note that text message rates apply if your service does not include text/data.

In this example we have selected **"Call me"**

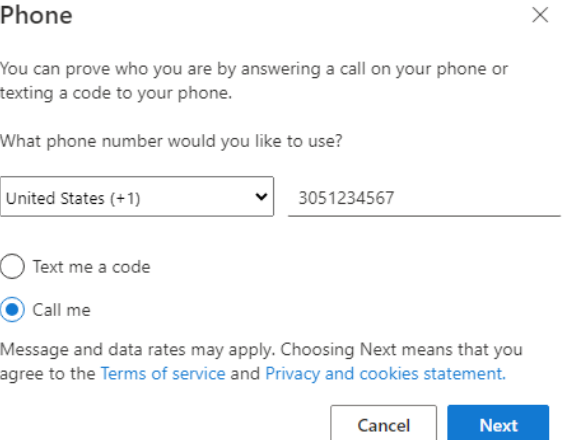

Click **Next**

Shortly, you should receive a phone call and a voice saying:

"*This is Microsoft, if you are trying to sign in press pound* (**#**) *to finish signing in*"

#### Press **#**

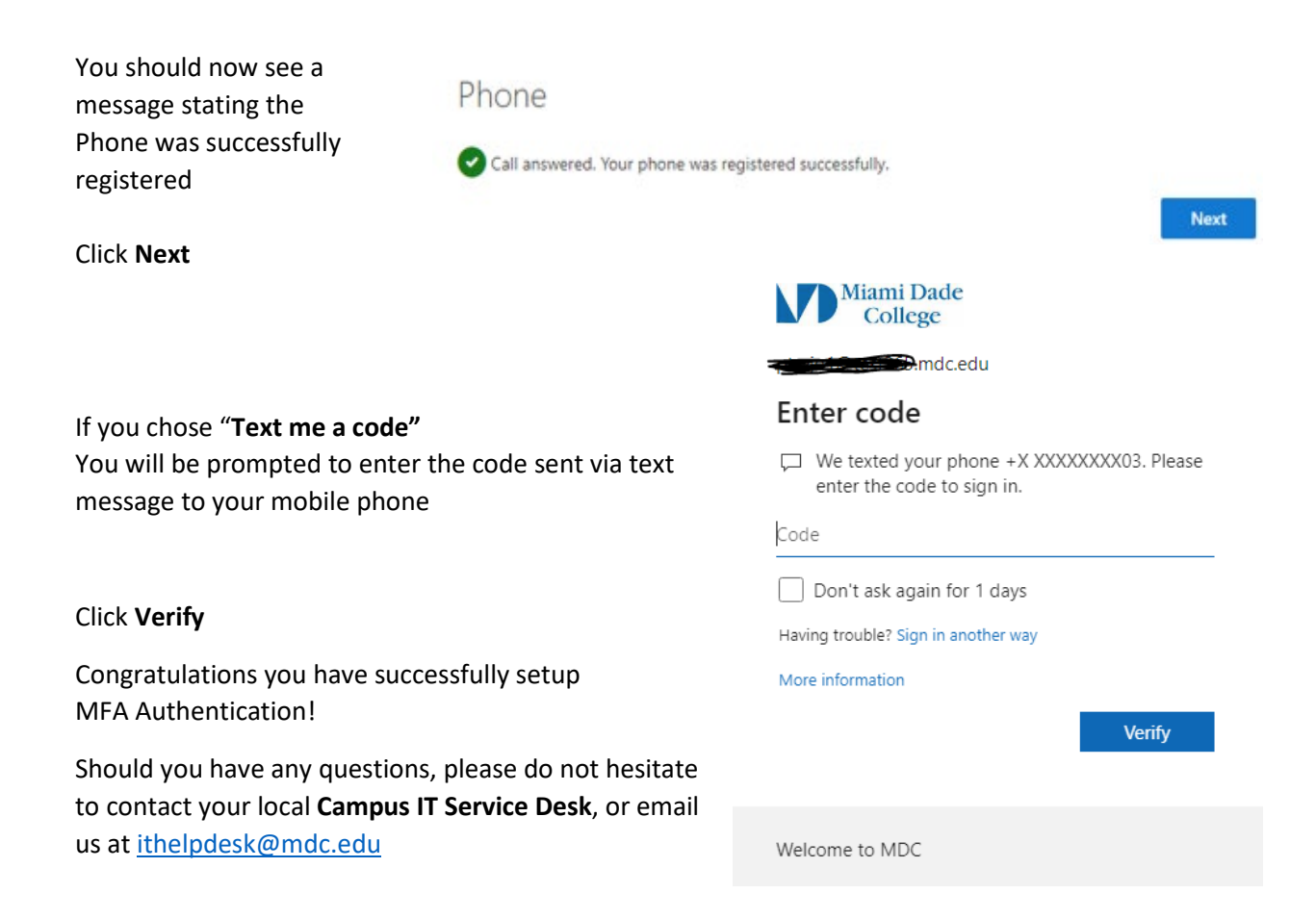